# MANUAL DE INSTALAÇÃO DO TAF

Totvs Automação Fiscal

 $\odot$ 

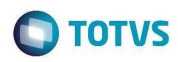

## **INFORMAÇÕES GERAIS**

**1-)** Para realizar o download do instalador acesse o portal do cliente em www.totvs.com.br, seção de downloads.

- **2-)** Através deste procedimento podemos instalar:
	- TAF (Totvs Automação Fiscal)
	- TopConnect
	- TSS (Totvs Service SOA)

**3-)** Após a instalação é necessário realizar a instalação do banco de dados que será utilizado e a configuração do TopConnect instalado para comunicação TAF x TopConnect x Banco de Dados.

4-) Para verificar quais são os bancos de dados que podem ser utilizados com o TopConnect acesse o link abaixo:

http://tdn.totvs.com.br/display/tec/Banco+de+dados+homologado+para+o+DBAccess

## **PROCESSO GERAL DE INSTALAÇÃO**

No diretório onde está o arquivo de instalação execute o programa "setup.exe", conforme abaixo:

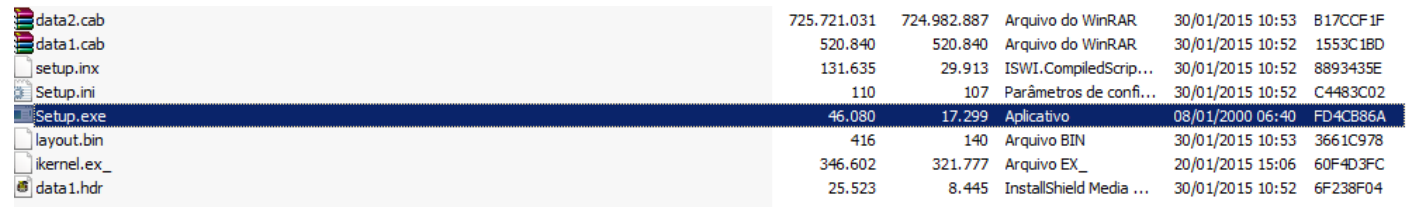

## **INSTALAÇÃO DO TAF**

Leia atentamente as informações disponibilizadas na Wizard e siga com a instalação:

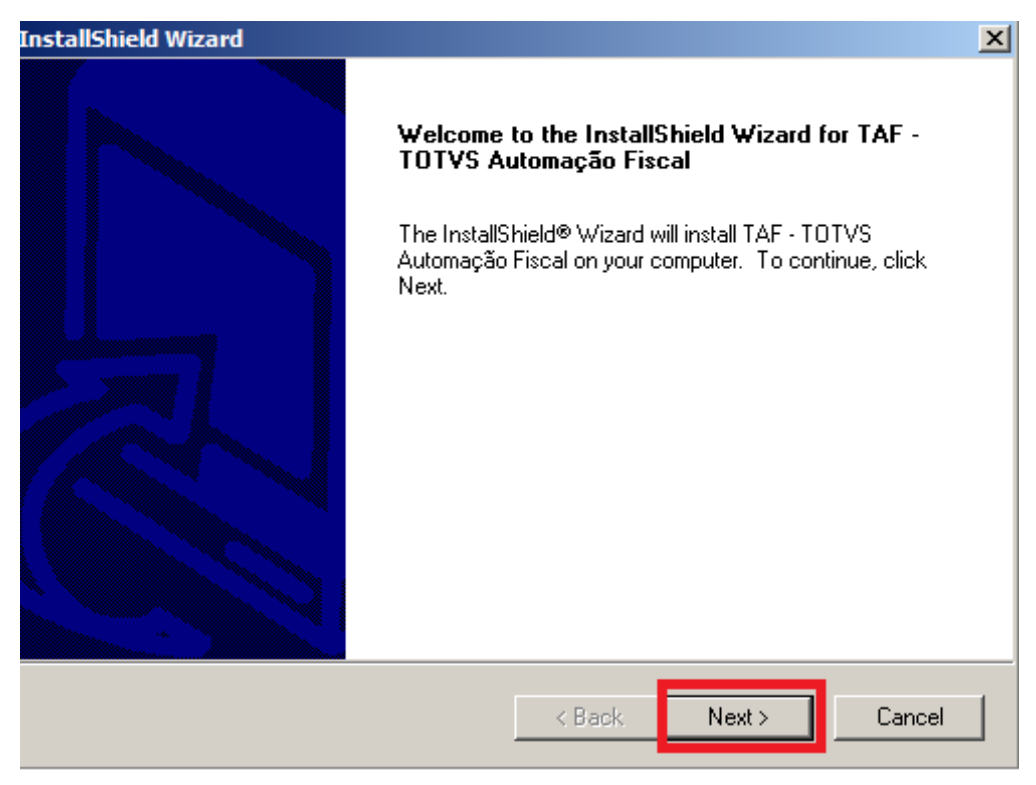

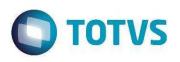

Leia atentamente o termo de contrato e caso esteja de acordo avance com o processo de instalação:

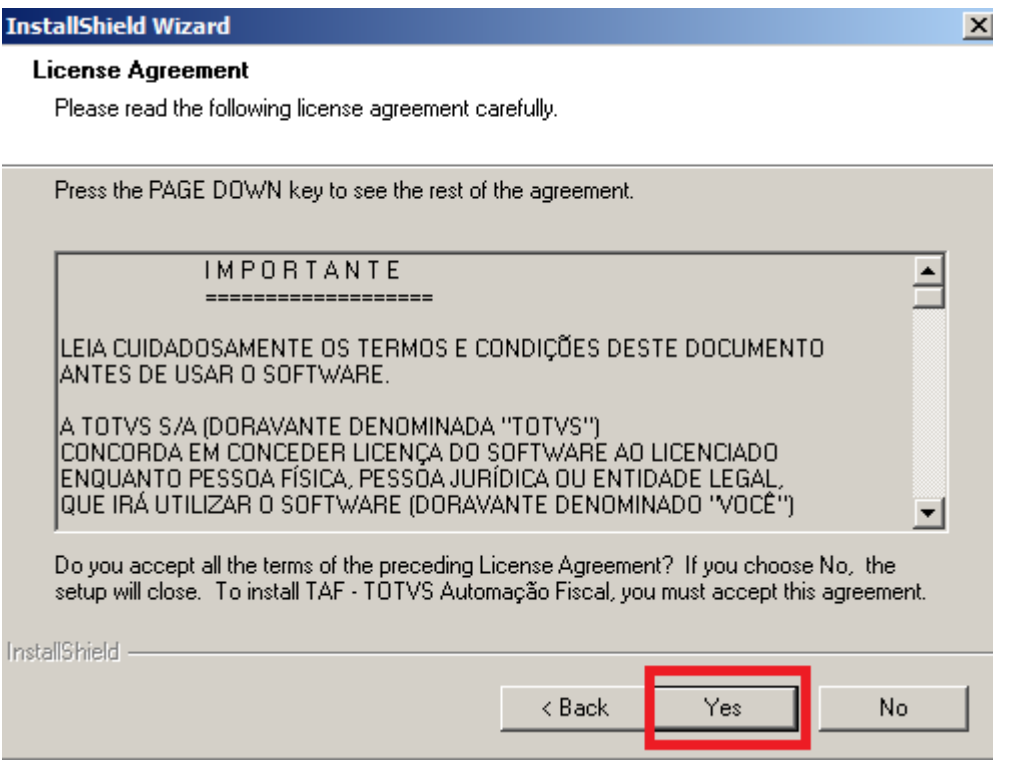

## Selecione o local de instalação do produto TAF:

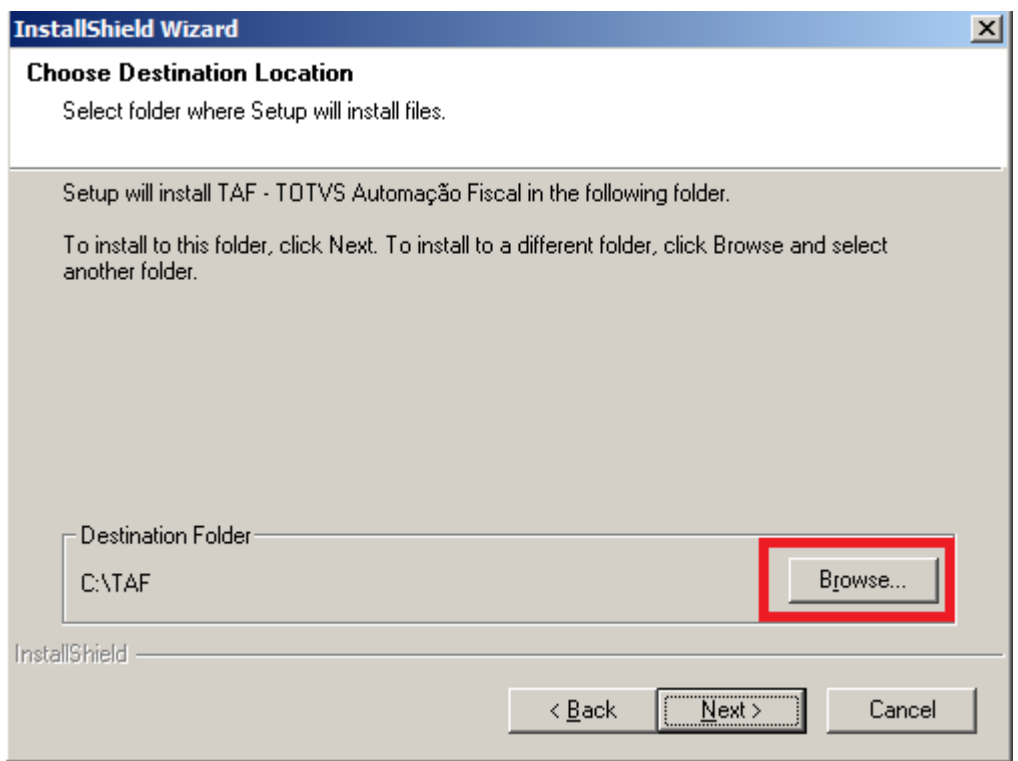

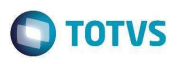

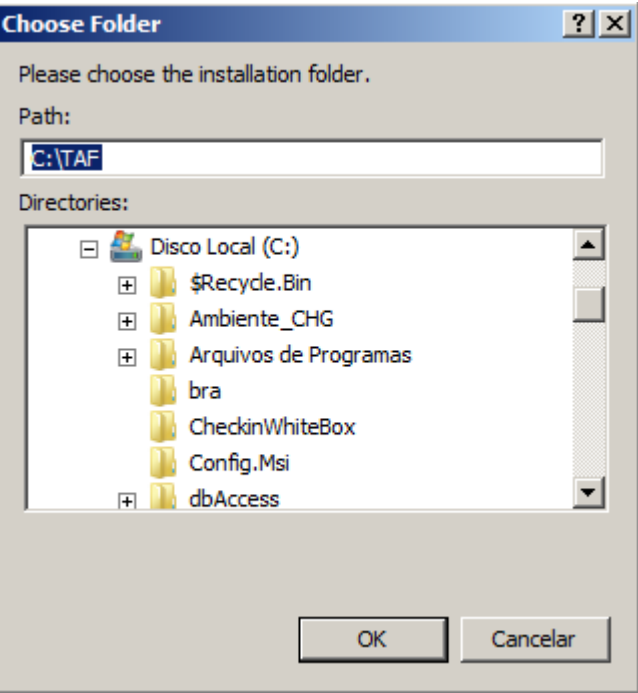

#### Nesta próxima tela selecione quais aplicações deseja instalar, sendo que o TAF é sempre obrigatório:

 $\vert x \vert$ 

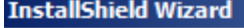

#### **Select Components**

Choose the components Setup will install.

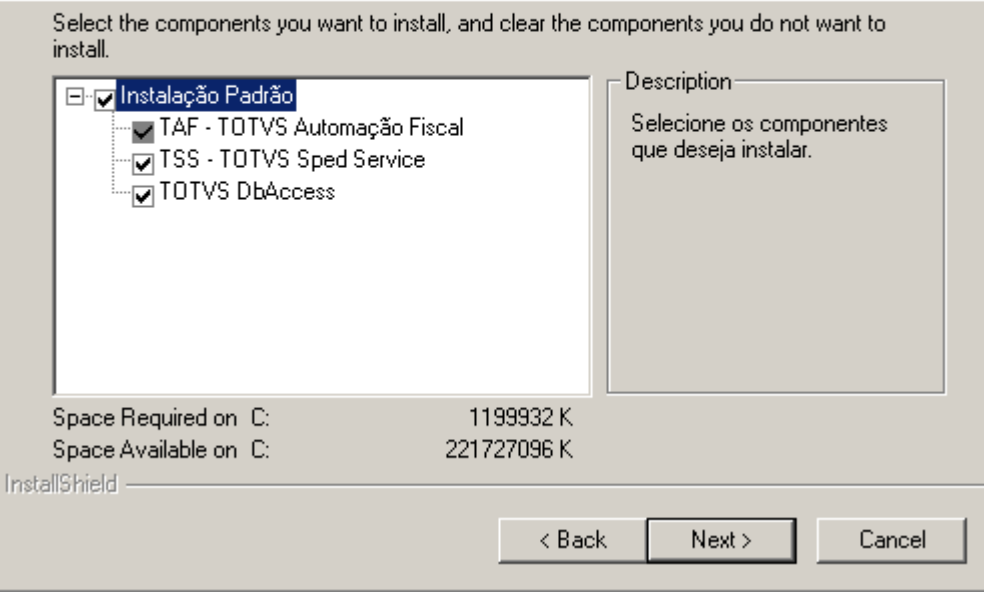

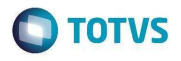

Nesta tela é necessário informar os parâmetros de configuração com o banco de dados, estas configurações serão geradas no Appserver.ini:

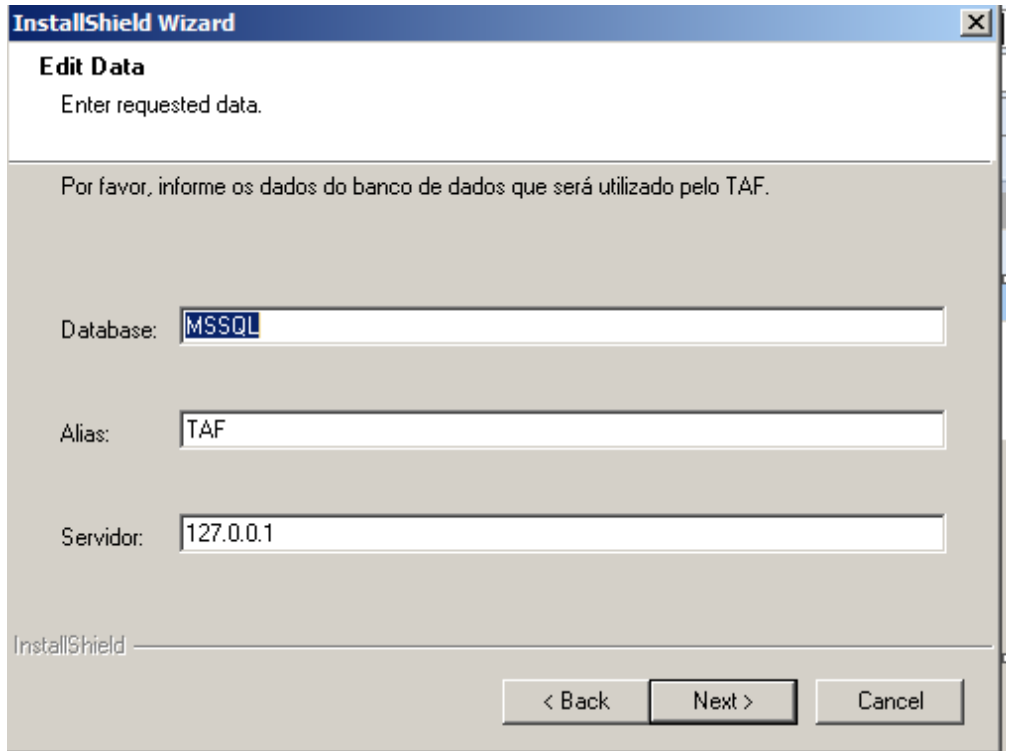

## Neste momento a instalação do TAF está sendo realizada:

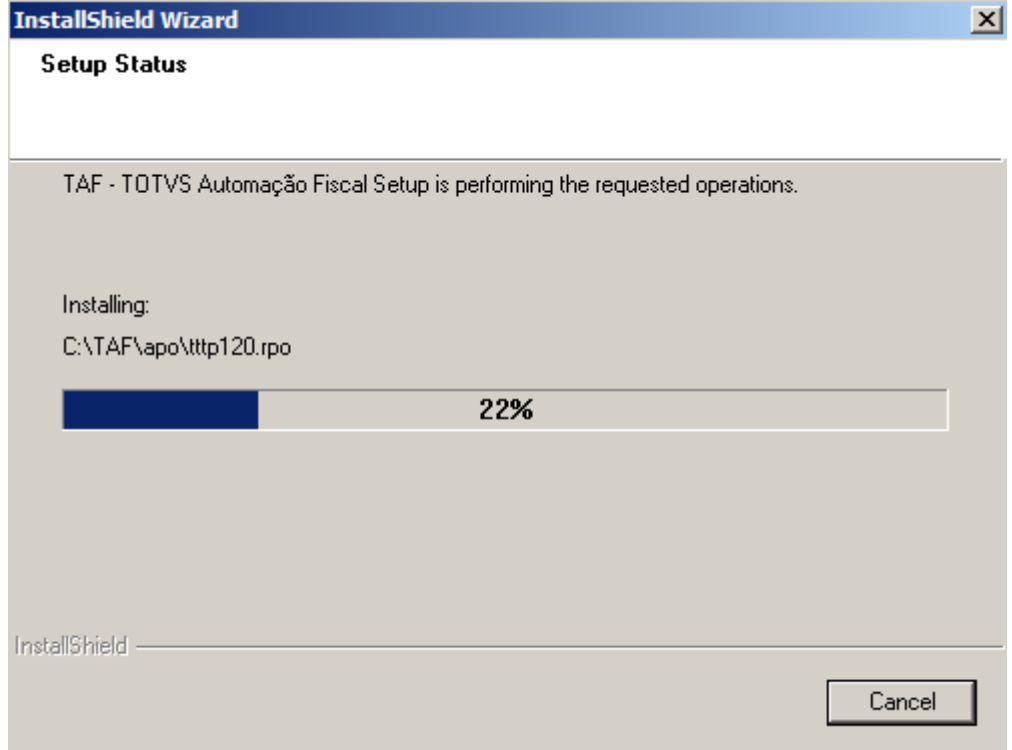

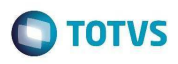

## **INSTALAÇÃO DO TSS**

Em seguida se iniciará a instalação do TSS (Caso a instalação tenha sido solicitada):

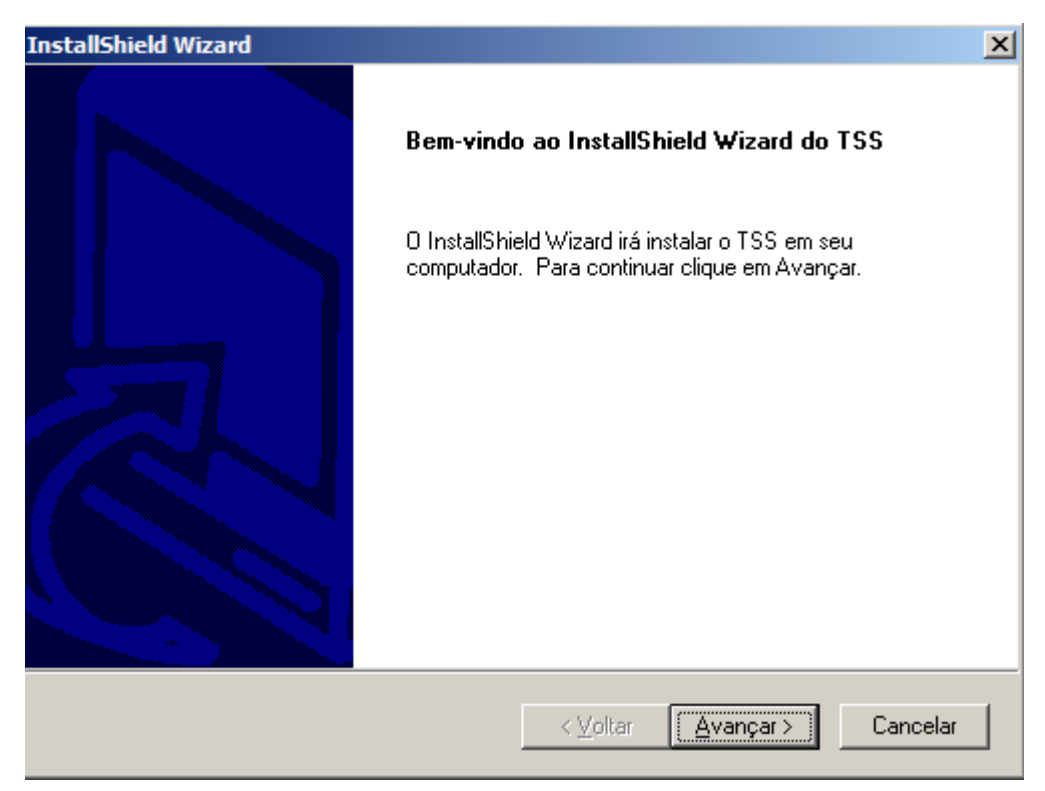

Leia atentamente os termos do contrato e caso esteja de acordo avance com a instalação do TSS:

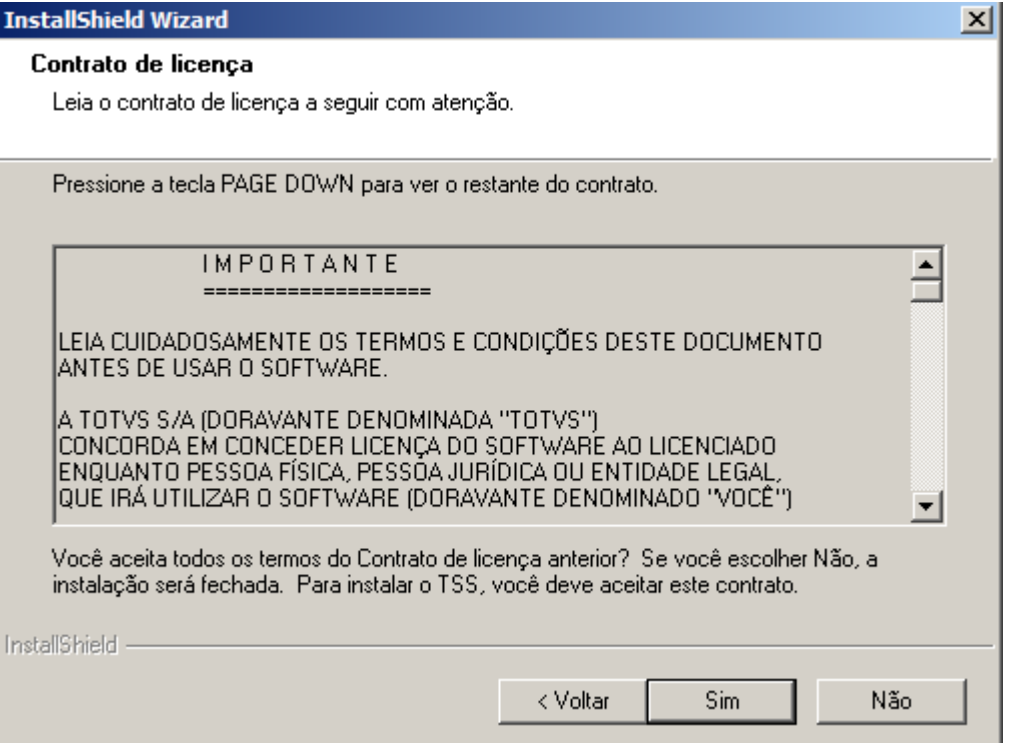

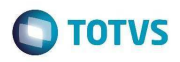

## Selecione qual o idioma à ser utilizado no ambiente do TSS:

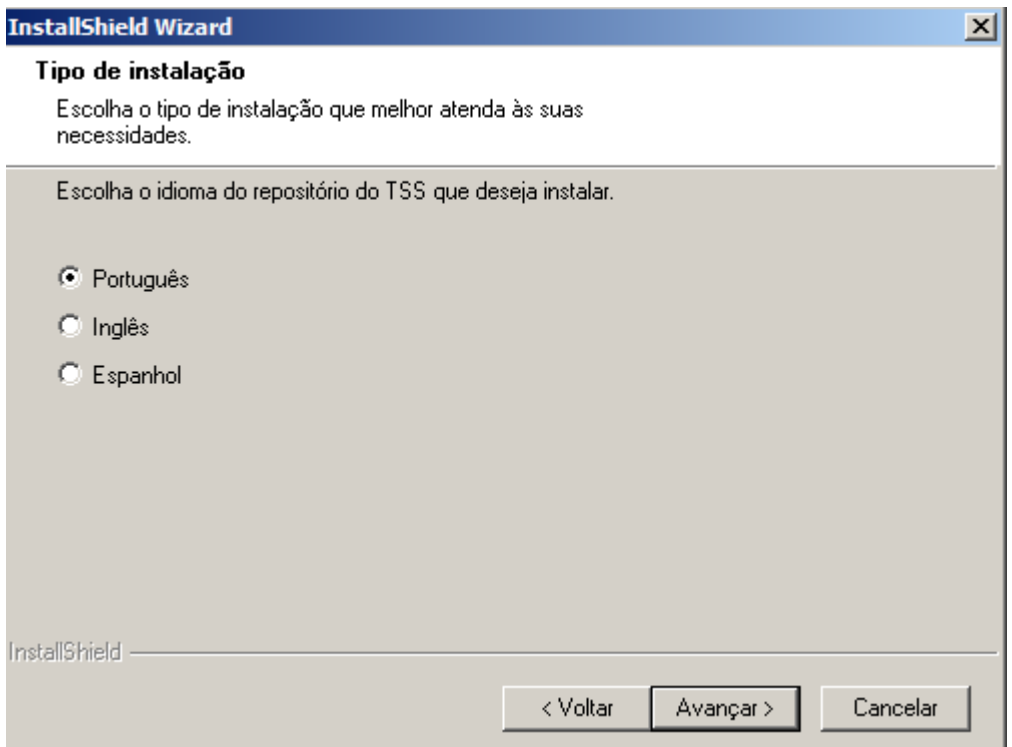

Informe onde se encontra o servidor que utilizará o serviço do TSS:

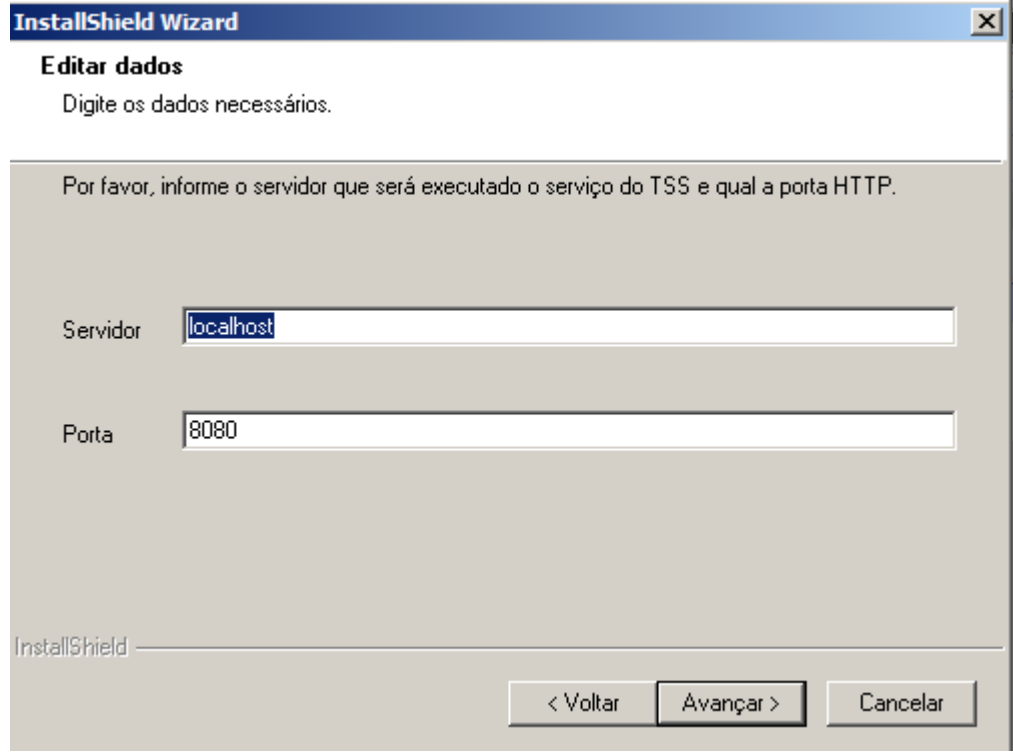

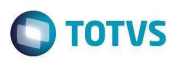

Nesta tela é necessário informar os parâmetros de configuração com o banco de dados, estas configurações serão geradas no Appserver.ini:

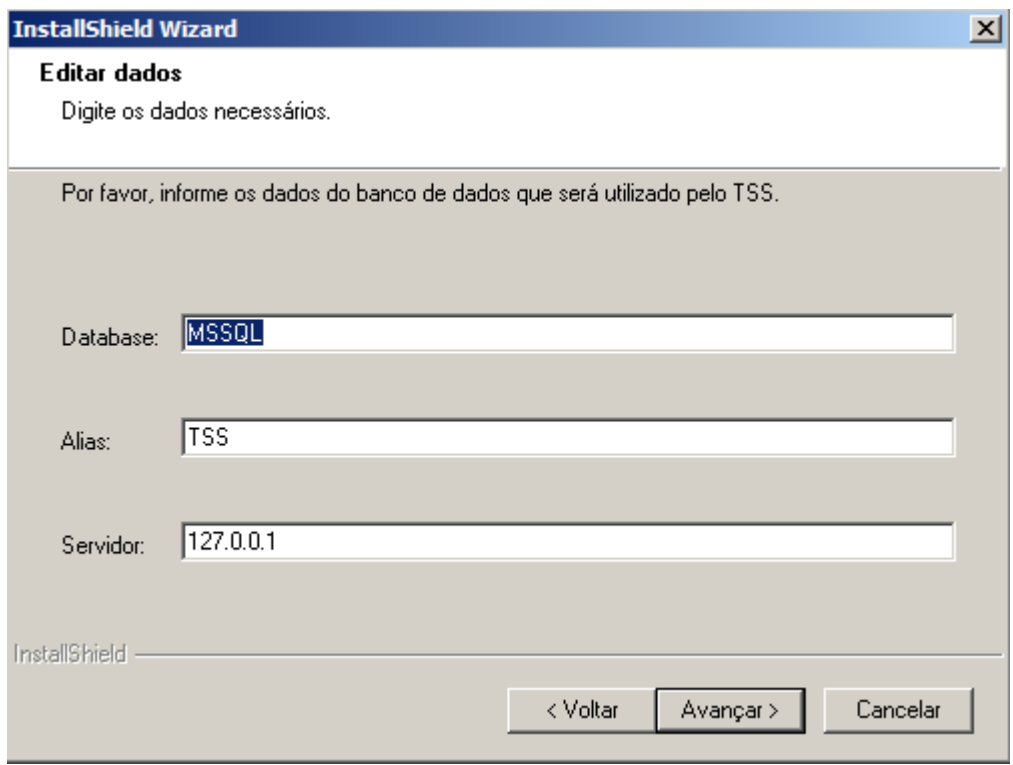

#### Selecione quais tipos de notas deseja transmitir utilizando o TSS:

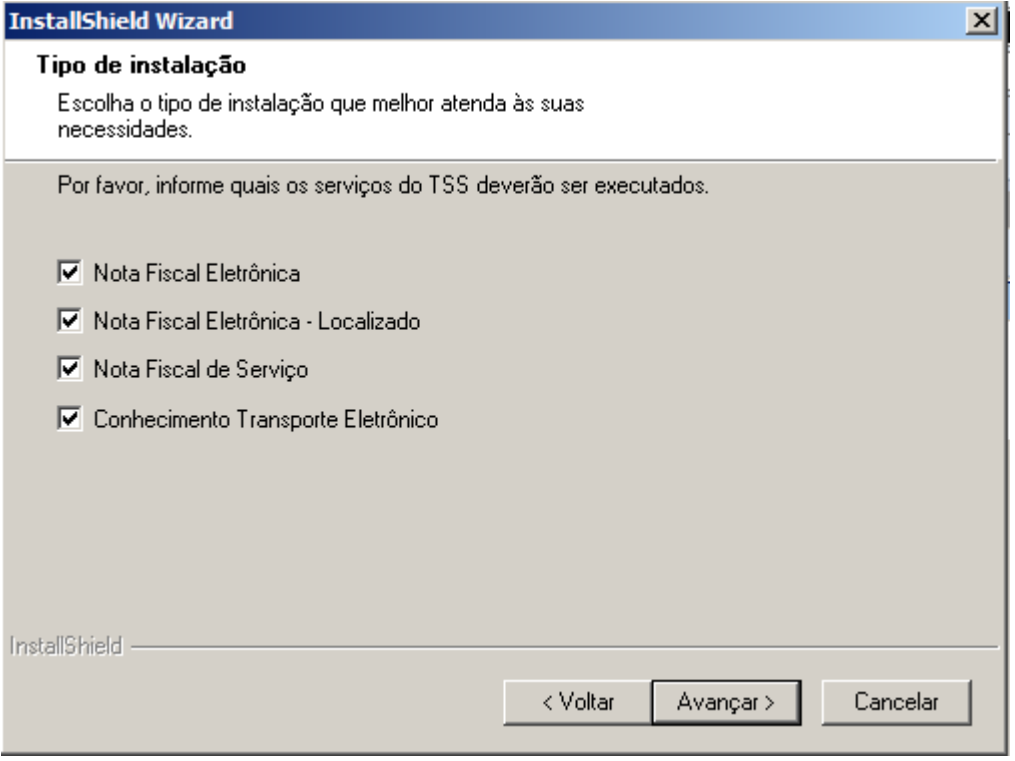

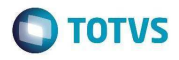

Selecione quais tipos de notas deseja transmitir utilizando o Totvs Colaboração:

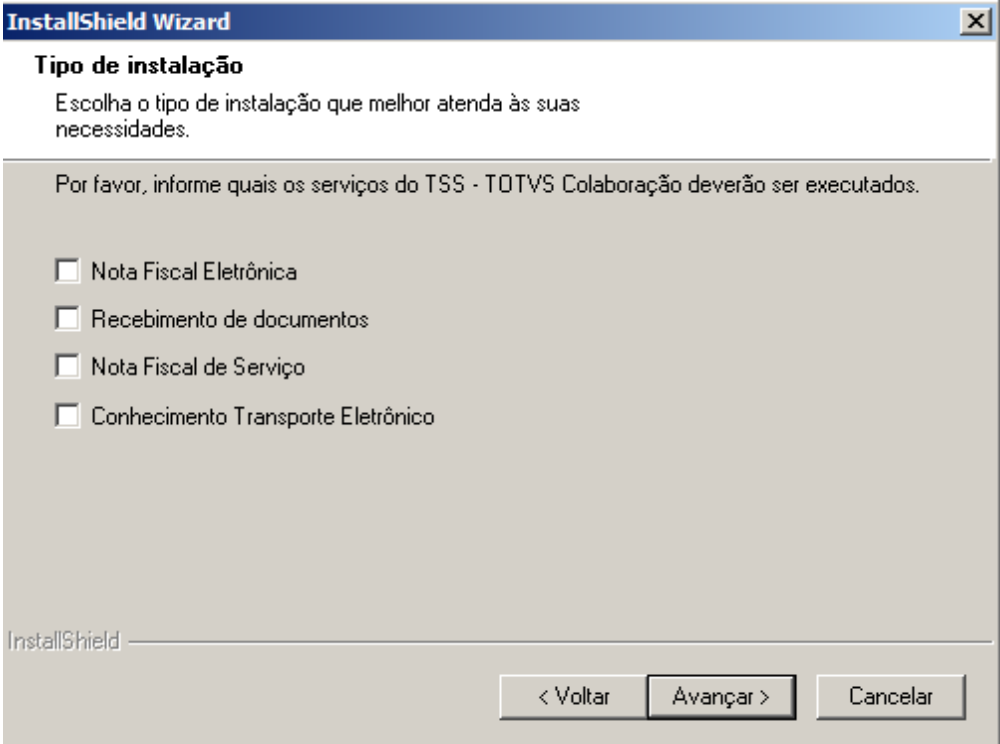

## Verifique se todas as configurações estão corretas e avance com a instalação:

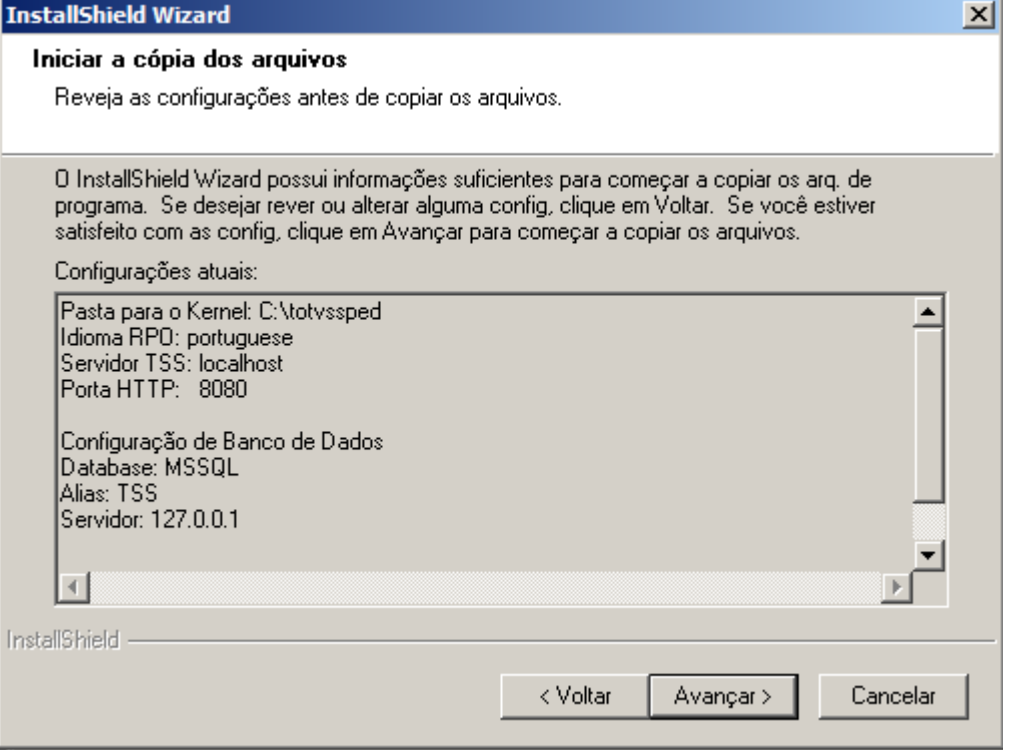

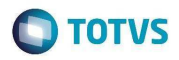

Neste momento a instalação do TSS está sendo realizada:

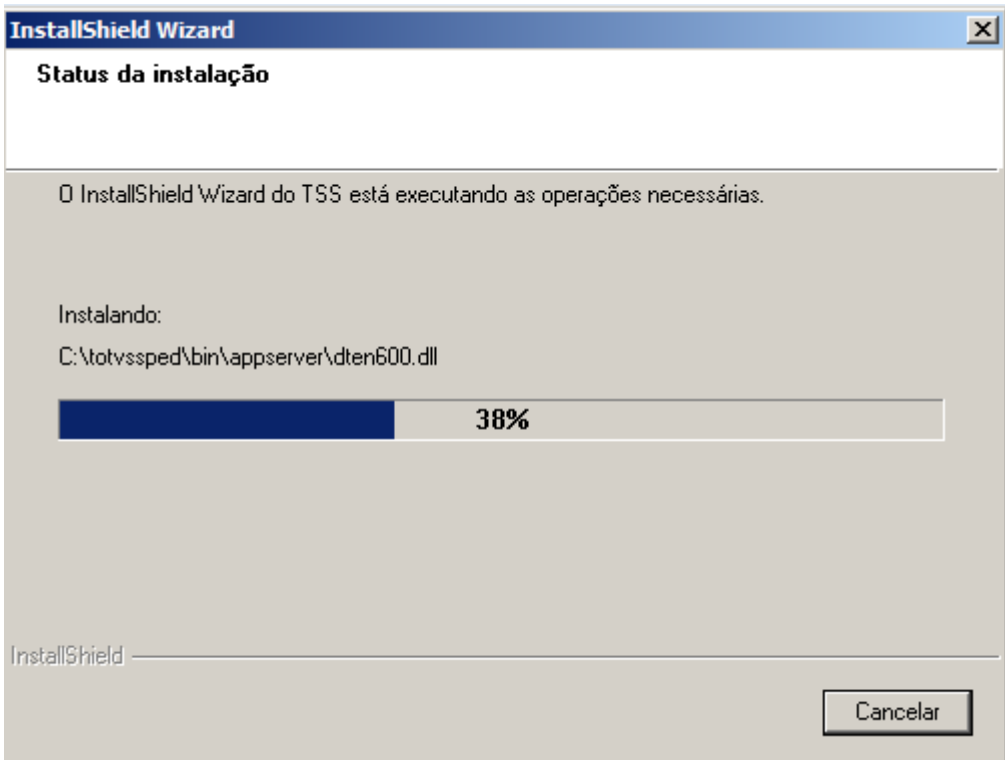

Informe se deseja que o TSS seja instalado na máquina como um serviço do Windows:

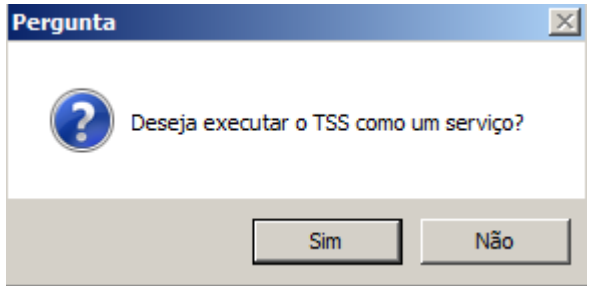

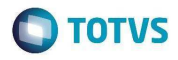

## Término da instalação do TSS:

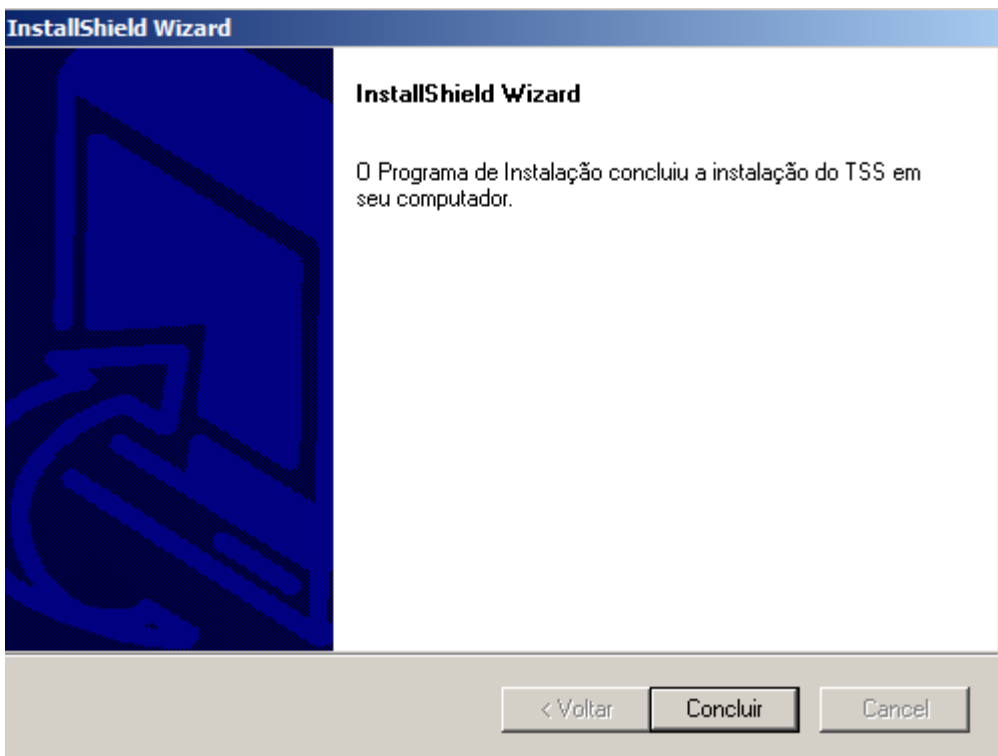

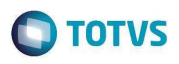

## **INSTALAÇÃO DO TOPCONNECT**

Em seguida se iniciara a instalação do TopConnect (Caso seja solicitado):

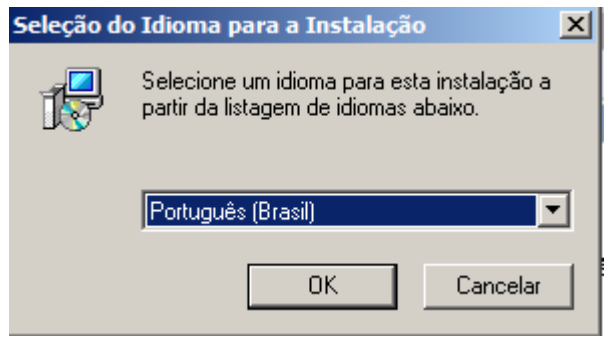

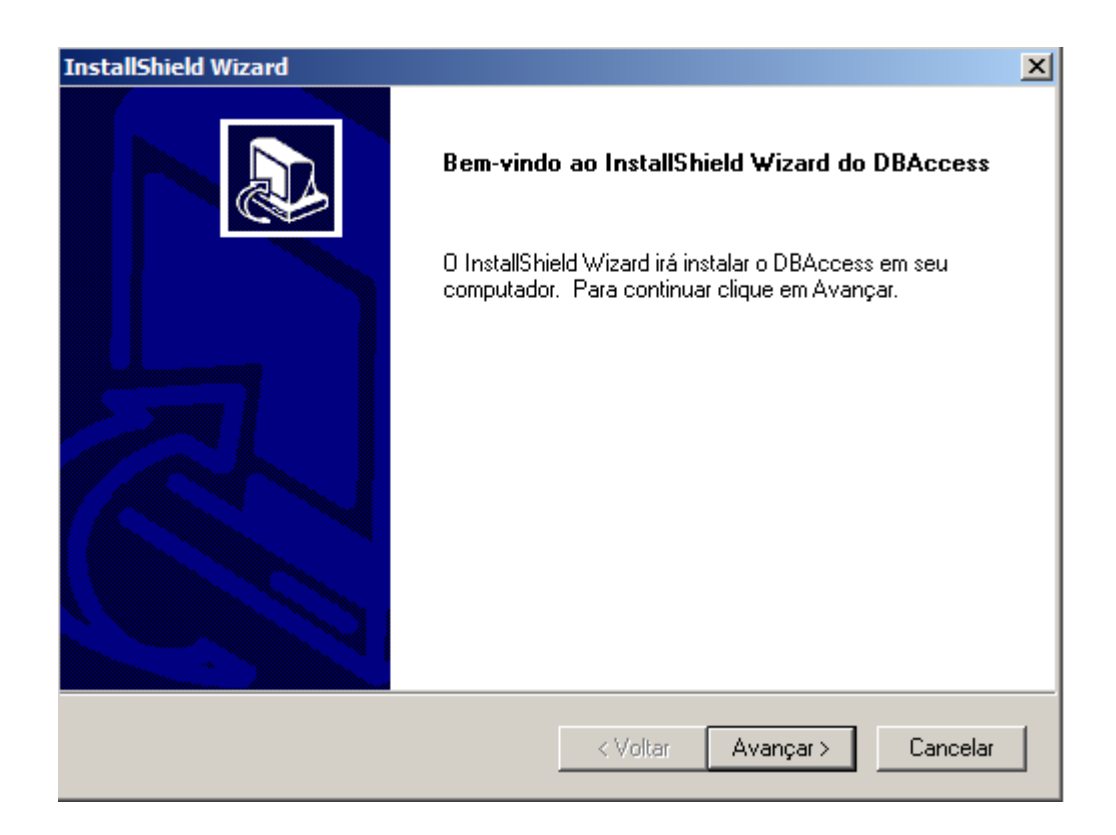

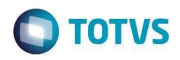

Seelcione o local onde o TopConect deve ser instalado:

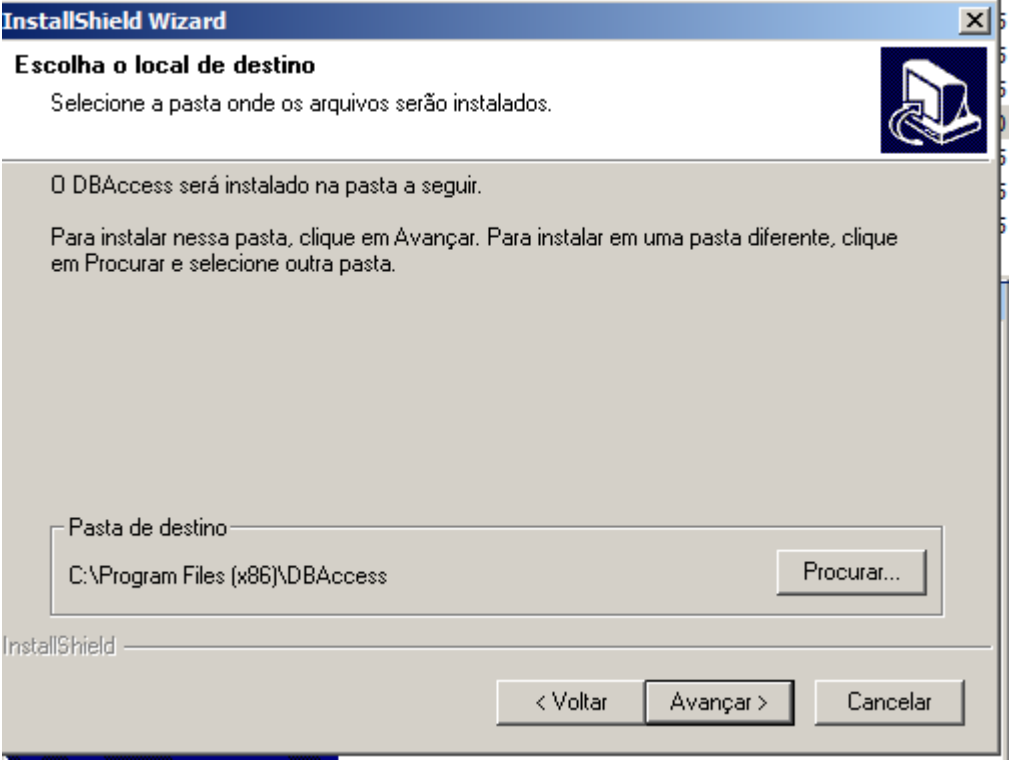

## O processo de instalação será realizado:

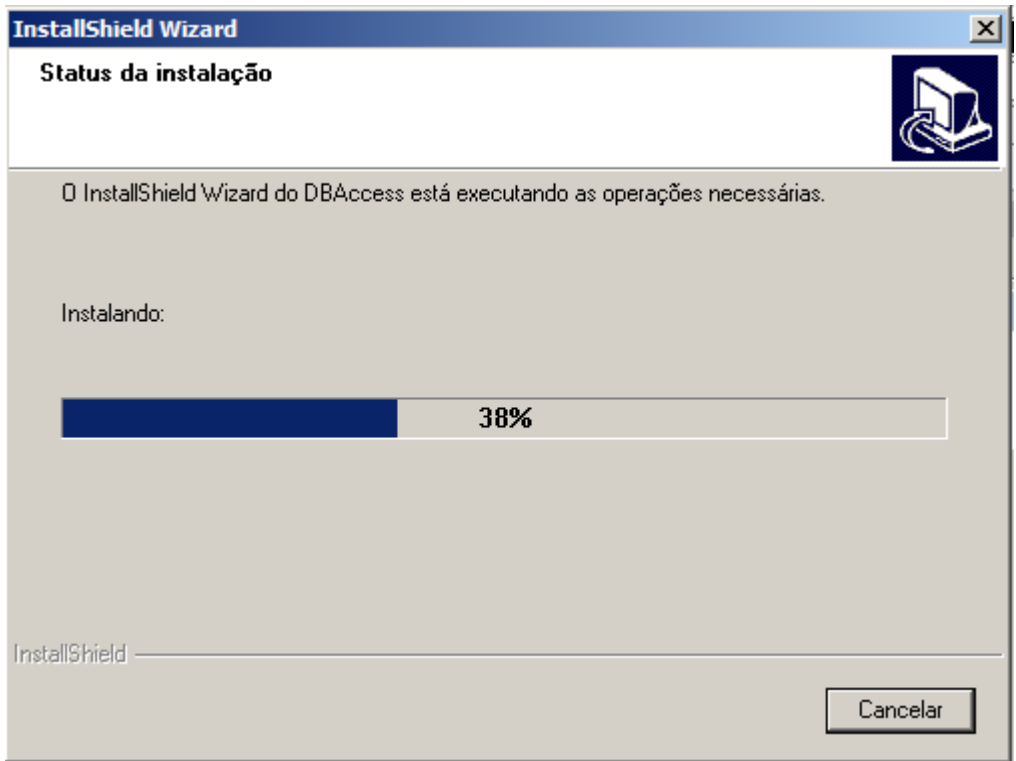

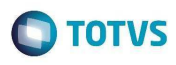

## **InstallShield Wizard**  $\vert x \vert$ Status da instalação O InstallShield Wizard do DBAccess está executando as operações necessárias. **Informações**  $\vert x \vert$ Aplicativo instalado com sucesso.  $\overline{\alpha}$ InstallShield -Cancelar